### **РУКОВОДСТВО ПО ЭКСПЛУАТАЦИИ**

#### **УНИВЕРСАЛЬНЫЙ КОНТРОЛЛЕР СКУД RACS-1101 "RUBETEK"**

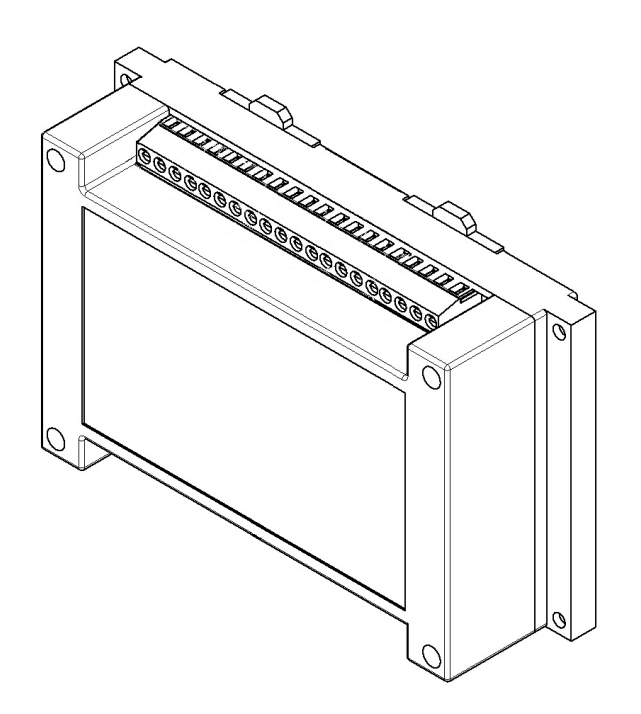

**ООО "РУБЕТЕК РУС" 143026, Москва, территория инновационного центра "Сколково", Большой бульвар, д. 42/ 1 +7 495 120 80 36 / 8-800-777-53-73 [support@rubetek.com](mailto:support@rubetek.com) / https://rubetek.com**

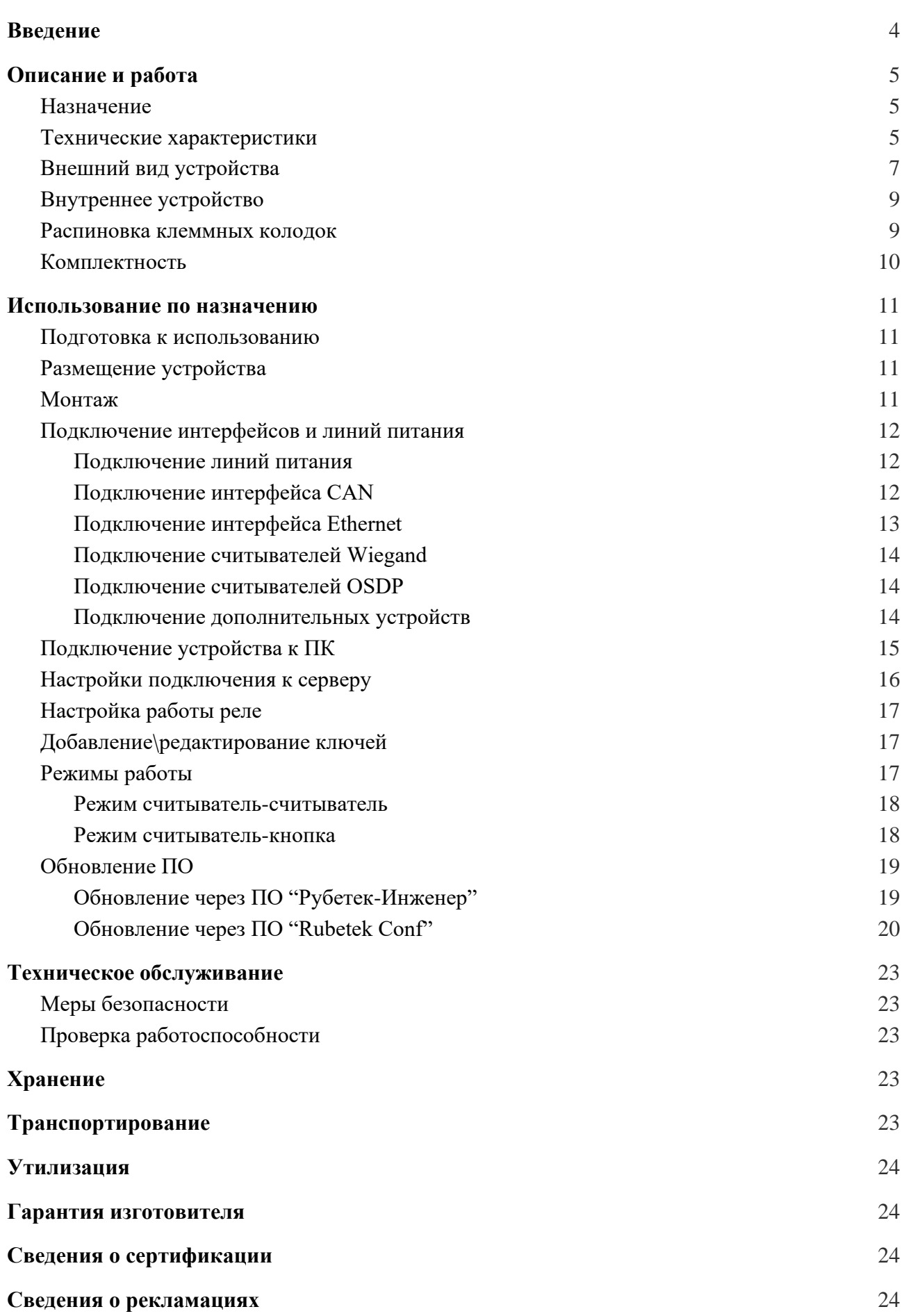

Содержание

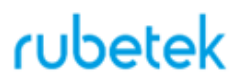

#### **Введение**

<span id="page-3-0"></span>Настоящее руководство по эксплуатации предназначено для описания принципа работы, настройки, монтажа и эксплуатации универсального контроллера СКУД RACS-1101 "RUBETEK" (далее устройство).

Необходимо ознакомиться с изложенными в руководстве инструкциями, перед тем как подключать, настраивать, эксплуатировать или обслуживать устройство.

Монтаж и эксплуатация устройства должны производиться техническим персоналом, изучившим настоящее руководство.

Список принятых сокращений:

- СКУД система контроля и управления доступом;
- УК, устройство Универсальный контроллер СКУД RACS-1101;
- Antipassback режим работы оборудования, при котором запрещается повторный проход пользователя в одном и том же направлении;
- СК сухой контакт;
- ОК открытый коллектор;
- ПНР пуско-наладочные работы;
- ПО программное обеспечение;
- ПК персональный компьютер.

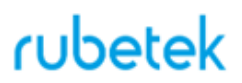

#### <span id="page-4-0"></span>**1. Описание и работа**

#### 1.1. Назначение

<span id="page-4-1"></span>Универсальный контроллер СКУД RACS-1101 предназначен для автономного управление доступом одной или двух точек прохода, а также построения сетевой системы СКУД с обеспечением функции Antipassback.

#### <span id="page-4-2"></span>1.2. Технические характеристики

#### Таблица 1 - Основные параметры устройства

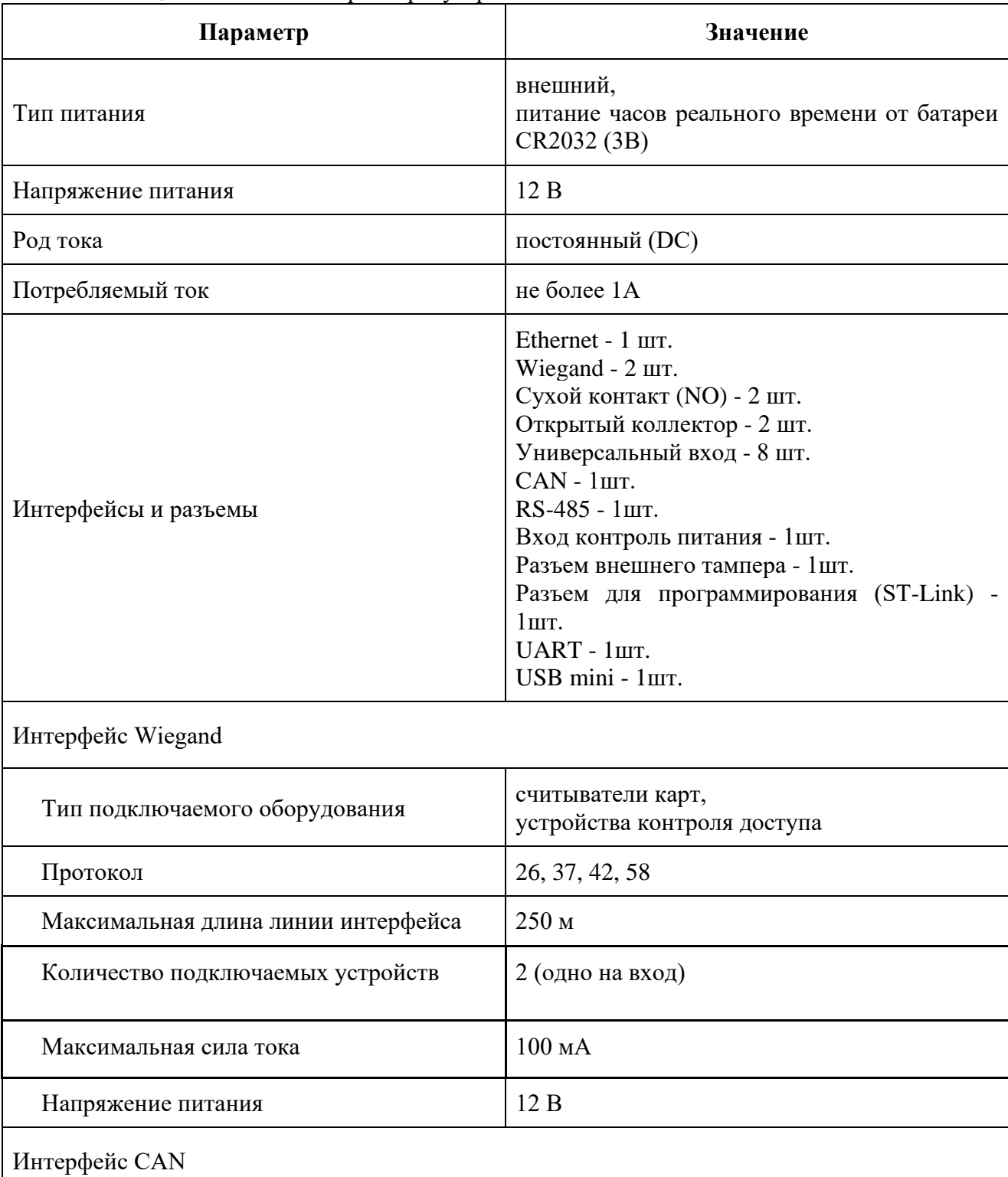

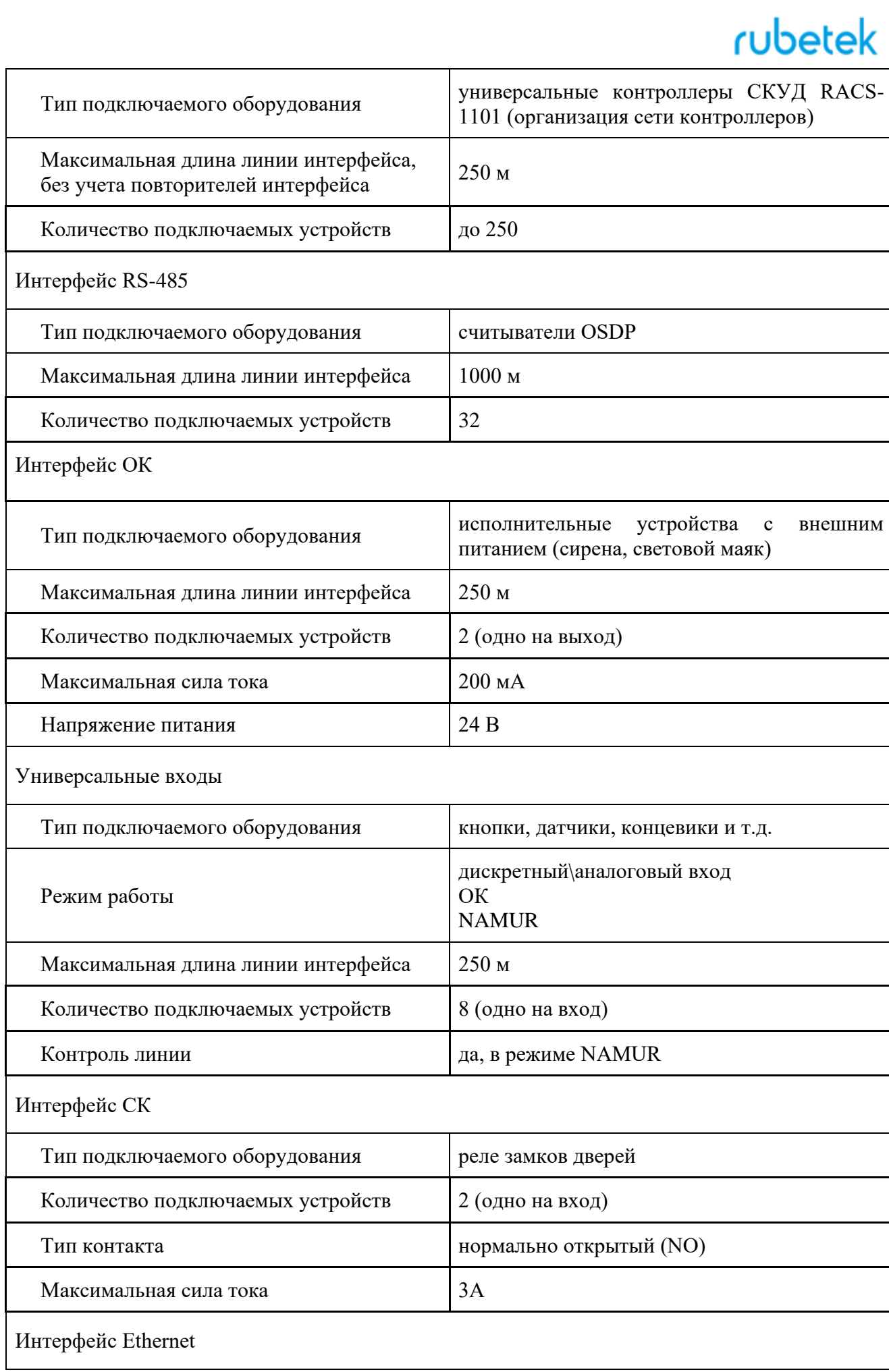

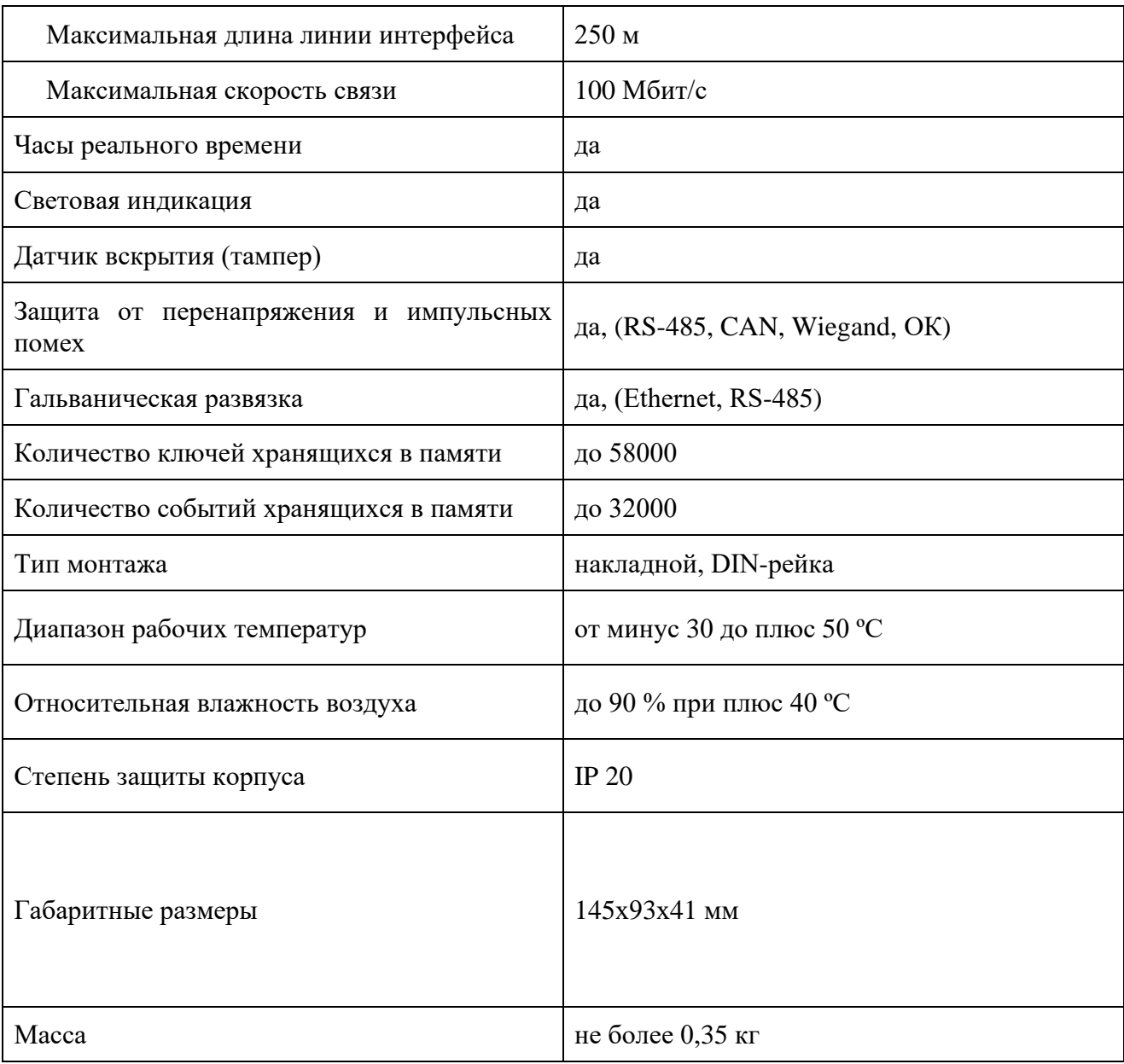

### 1.3. Внешний вид устройства

<span id="page-6-0"></span>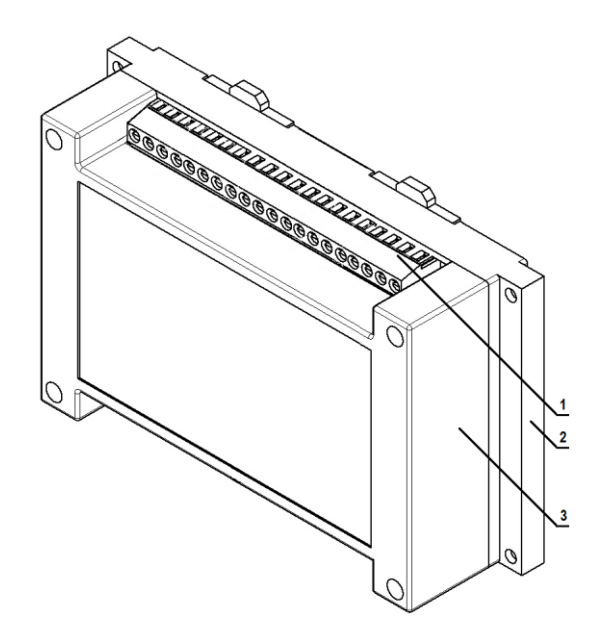

- 1 Клеммные колодки,
- 2 Основание корпуса,
- 3 Корпус

Рисунок 1 - Внешний вид устройства

<span id="page-8-0"></span>1.4. Внутреннее устройство

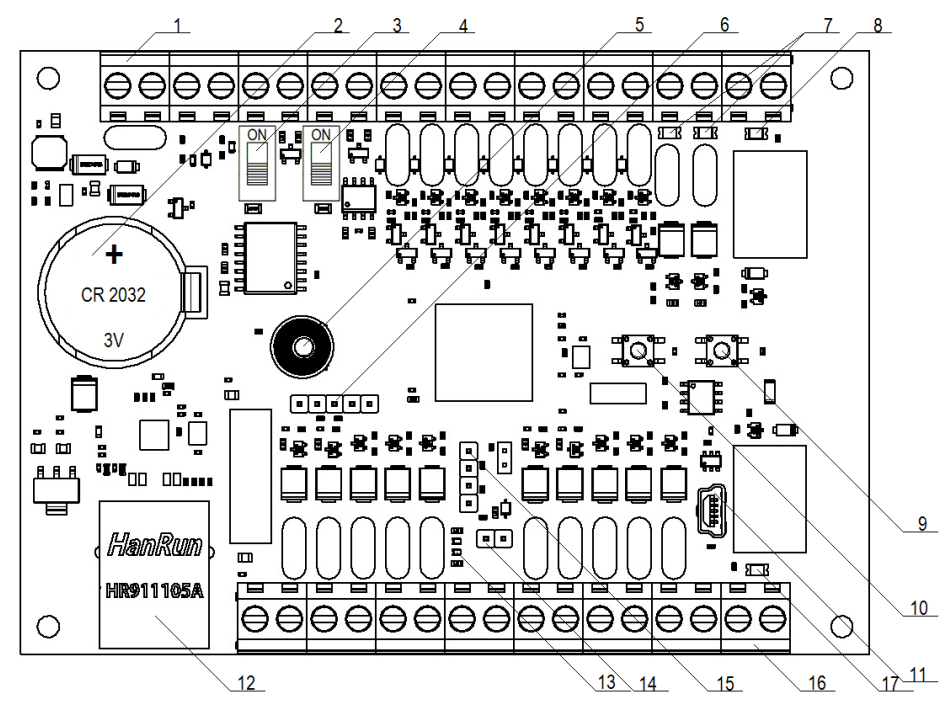

- 1, 16 Клеммная колодка, 2 Батарейка часов реального времени,
- 3 Переключатель терминатора RS-485, 4 Переключатель терминатора CAN,
- 5 Датчик вскрытия корпуса (тампер), 6 Разъем для программирования,
- 7 Светодиодная индикация ОК, 8, 17 Светодиодная индикация СК,
- 9 Кнопка Тест, 10 Кнопка Сброс, 11 Разъем USB mini,
- 12 Разъем RJ-45 (Ethernet), 13 Сервисные светодиоды,
- 14 Разъем внешнего тампера, 15 Разъем UART

Рисунок 2 - Внутреннее устройство

<span id="page-8-1"></span>1.5. Распиновка клеммных колодок

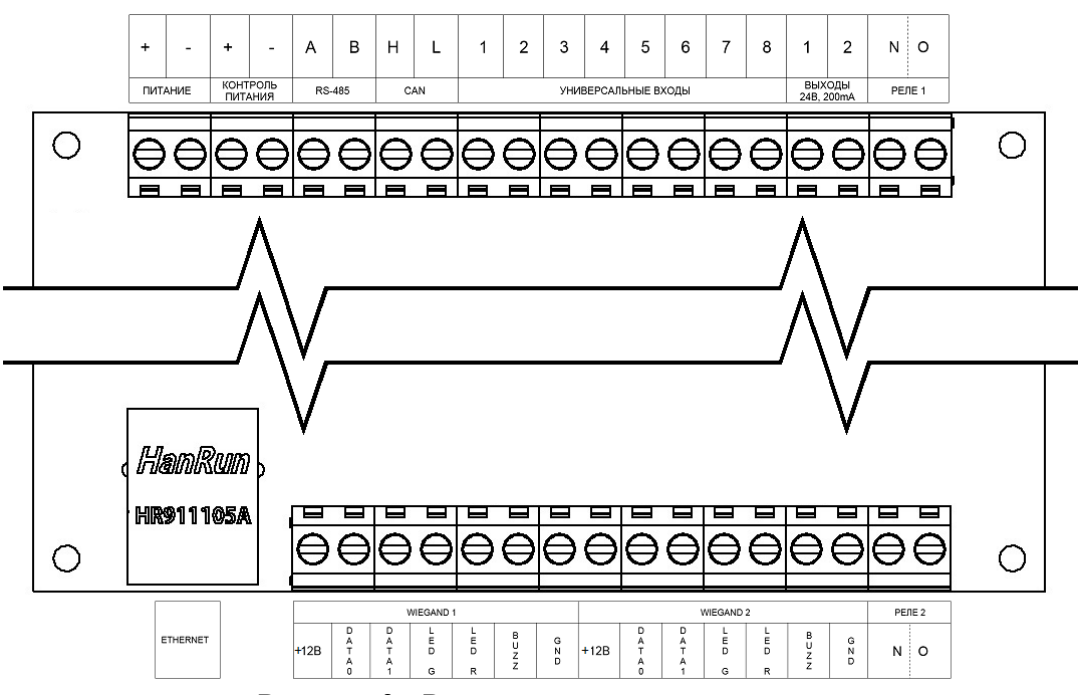

Рисунок 3 - Распиновка клеммных колодок

#### <span id="page-9-0"></span>1.6. Комплектность

#### Таблица 2 - Комплектность устройства

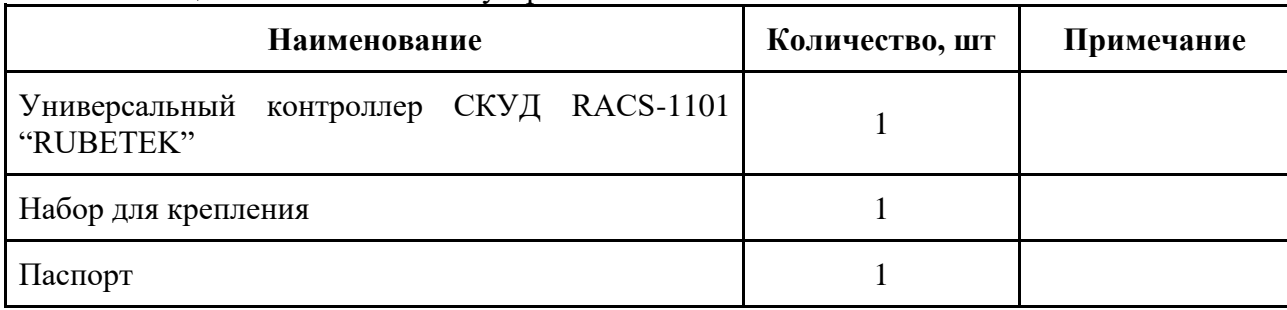

### cubetek

#### <span id="page-10-1"></span><span id="page-10-0"></span>**2. Использование по назначению**

#### 2.1. Подготовка к использованию

*ВНИМАНИЕ! Если устройство находилось в условиях отрицательной температуры, необходимо выдержать его не менее 4 часов при комнатной температуре (25 ± 10 ºС) для предотвращения конденсации влаги.*

- 2.1.1. Подготовить рабочее место, вскрыть упаковку, убедиться, что комплектность устройства соответствует таблице 2.
- 2.1.2. Провести внешний осмотр, убедиться в отсутствии видимых механических повреждений (сколов, трещин, вмятин) и следов влаги.
- 2.2. Размещение устройства

<span id="page-10-2"></span>При проектировании размещения устройства необходимо руководствоваться Правилами устройства электроустановок.

Установка УК допускается как на горизонтальную, так и на вертикальную поверхности.

УК запрещено устанавливать:

- на улице, в местах где есть вероятность попадания воды на корпус устройства;
- в помещении с повышенным содержанием пыли, взвесей строительных материалов в воздухе, паров и аэрозолей, вызывающих коррозию;
- в местах с интенсивными воздушными потоками (например, вблизи вентиляторов, радиаторов отопления и вентиляционных каналов).

В УК установлен датчик вскрытия корпуса (тампер). При вскрытии корпуса на сервер передается соответствующее сообщение.

*ВАЖНО! Возможно подключение внешнего датчика вскрытия корпуса (тампера) с помощью разъема на плате устройства (рисунок 2, поз.14)*

<span id="page-10-3"></span>2.3. Монтаж

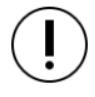

*ВНИМАНИЕ! Монтаж производить только при отключенном напряжении питания.*

В корпусе УК имеются монтажные отверстия для установки его на стену и крепление для установки на DIN-рейку.

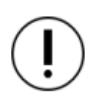

*ВНИМАНИЕ!!! Вскрытие корпуса УК запрещено, кроме случаев подключения дополнительных устройств к внутренним разъемам. Несоблюдение этого требования может привести к повреждению внутренних компонентов устройства.* 

Произвести разметку поверхности под монтажные отверстия корпуса на выбранном месте установки устройства. Просверлить монтажные отверстия. Закрепить корпус устройства на поверхности при помощи дюбелей и шурупов из комплекта поставки.

![](_page_10_Figure_22.jpeg)

<span id="page-11-0"></span>2.4. Подключение интерфейсов и линий питания

*ВНИМАНИЕ! Не использовать при подключении к клеммам устройства провода сечением более 1,5 мм² во избежание выхода из строя клеммных колодок. В случае необходимости использования проводов больших сечений рекомендуется использовать переходные колодки с целью уменьшения сечения подключаемого провода.*

2.4.1. Подключение линий питания

<span id="page-11-1"></span>Произвести подключение линии питания устройства 12 В согласно приведенной схеме.

Распиновка устройства приведена на рисунке 3.

Основные требования:

для подключения устройства к сети 12 В должен использоваться гибкий провод, имеющий двойную изоляцию. Номинальное сечение провода от 0,75 мм² до 1,5 мм².

![](_page_11_Figure_8.jpeg)

*ВАЖНО! Необходимо произвести формовку и маркировку проводов на этапе подключения.*

После подачи напряжения на линии питания. Убедитесь в переходе устройства в режим "Норма". Полное описание световой индикации приведено в таблице 3.

![](_page_11_Picture_196.jpeg)

#### Таблица 3 - Световая индикация

2.4.2. Подключение интерфейса CAN

<span id="page-11-2"></span>CAN интерфейс используется для подключения УК в единую сеть и является каналом передачи информации между ними.

CAN интерфейс обеспечивает высокую надежность и скорость передачи данных в сетях с большим количеством устройств.

Произвести подключение CAN интерфейса согласно приведенной схеме.

Распиновка устройства приведена на рисунке 3.

![](_page_11_Figure_18.jpeg)

![](_page_11_Figure_19.jpeg)

### cubetek

Основные требования для организации CAN интерфейса:

- используется негорючая экранированная витая пара имеющая следующие характеристики:
	- общая длина линии не должна превышать 250 м, без учета повторителей интерфейса RA-30
	- сечение одной жилы кабеля должно быть не менее 0.16 мм2 (диаметр жилы не менее 0,45), а погонная емкость между проводами А и В интерфейса не должна превышать 60 пФ/м. Это дает суммарное сопротивление одной жилы провода 100 Ом и суммарную емкость 72 нФ.

*ВАЖНО! Если устройство является оконечным в линии интерфейса CAN, необходимо установить Переключатель терминатора CAN (рисунок 2, поз. 4) в положение ON.*

*ВАЖНО! Необходимо произвести формовку и маркировку проводов на этапе подключения.*

*ВАЖНО! Для увеличения длины CAN интерфейса используются повторители интерфейса RA-30. Принцип подключения и их настройка приведены в руководстве по эксплуатации повторителя интерфейса.*

#### 2.4.3. Подключение интерфейса Ethernet

<span id="page-12-0"></span>Прием и передача данных на информационный сервер осуществляется по интерфейсу Ethernet.

Основные требования для организации линии Ethernet:

- $\bullet$  Максимальная длина сегмента не более 100м в соответствии со стандартом IEEE 802.3u
- Используется восьмижильный экранированный кабель типа FTP cat 5Е

Настройка интерфейса Ethernet и параметров подключения к серверу производиться согласно п.2.6 данного руководства

<span id="page-13-0"></span>Устройство поддерживает подключение двух считывателей Wiegand с протоколами 26, 37, 42, 58.

Подключение производиться согласно приведенной схеме.

*ВАЖНО! Схема подключения может быть изменена согласно распиновки и технических характеристик считывателя.*

*При подключении используется распиновка и маркировка приведенная в руководстве по эксплуатации на считыватель.*

![](_page_13_Figure_6.jpeg)

Для соединения считывателя с контроллером рекомендуется использовать экранированный многожильный кабель с сечением каждого провода 0,5 кв.мм.

Для повышения помехоустойчивости связи экран кабеля должен подключаться к общему проводу только со стороны источника питания (контроллера).

Настройка режимов работы считывателей\реле описан в п.2.7 данного руководства.

#### 2.4.5. Подключение считывателей OSDP

<span id="page-13-1"></span>Для подключения к устройству считывателей OSDP, с последующим приемомпередачей данных, используется интерфейс RS-485.

Произвести подключение RS-485 интерфейса согласно приведенной схеме.

Распиновка устройства приведена на рисунке 3.

Основные требования для линии связи RS-485:

● применяется негорючая экранированная витая пара категории 5, например: *КМС–2, FTP, LSZH, STP, S/UTP, S/STP, ГВПВЭ– 5(6), МВПВЭ–5, ШВПВЭ–5* или других марок, обладающих аналогичными параметрами.

![](_page_13_Figure_16.jpeg)

- общая длина линии связи RS-485 может достигать 1000 м. При этом предъявляются следующие требования к параметрам кабеля:
	- $\circ$  сечение одной жилы кабеля должно быть не менее 0,16 мм<sup>2</sup>;
	- погонная емкость между проводами A и B интерфейса не должна превышать 60 пФ/м.

*ВАЖНО! Если устройство является оконечным в линии интерфейса RS-485, необходимо установить Переключатель терминатора RS-485 (рисунок 2, поз. 3) в положение ON..*

<span id="page-13-2"></span>*ВАЖНО! Необходимо произвести формовку и маркировку проводов на этапе подключения.*

2.4.6. Подключение дополнительных устройств

![](_page_14_Picture_0.jpeg)

Возможно подключение дополнительных устройств (сирена, световой маяк, кнопки, датчики, концевики и т.д.) к клеммам устройства. При подключении необходимо руководствоваться распиновкой устройства (рисунок 3) и параметрам указанным в таблице 1 данного руководства.

*ВАЖНО! Все подключения производятся при отключении линии питания.*

<span id="page-14-0"></span>2.5. Подключение устройства к ПК

Для подключения и настройки используются программа **KLAD-CONF** (OS Windows). Программу можно скачать на официальном сайте компании "RUBETEK".

*ВНИМАНИЕ! Настройка параметров должна проводиться с отключенными линиями питания.*

![](_page_14_Picture_204.jpeg)

*ВАЖНО! Перед подключением устройства к ПК, необходимо установить драйвера stm32 usb serial. Их можно загрузить с официального сайта компании "RUBETEK".*

- Подключить устройство с помощью кабеля USB USB mini к ПК.
- Запустить программу KLAD-CONF.

![](_page_14_Picture_205.jpeg)

- Произвести считывание идентификатора устройства комбинацией клавиш **Ctrl+I.**  - Нажать кнопку **OK.**

![](_page_14_Picture_12.jpeg)

Скачать конфигурацию комбинацией клавиш **Ctrl+D.** После этого данные отобразятся в рабочем окне программы.

Для изменения доступны три группы настроек:

- **Сеть Ethernet –** настройки сети устройства для подключения к информационному серверу
- **MQTT –** настройки для подключения к серверу
- **Доступ** настройки выходов СК (реле)

![](_page_15_Picture_0.jpeg)

2.6. Настройки подключения к серверу

<span id="page-15-0"></span>

*ВАЖНО! Корректная работа устройства гарантируется только после настройки сетевых параметров.*

Перед установкой настроек подключения к серверу необходимо выполнить подключение устройства к ПК и произвести чтение его конфигурации согласно п.2.5 данного руководства.

#### **Настройки Ethernet**

Для настройки параметров сети Ethernet необходимо открыть группу настроек **Сеть Ethernet**. Для настройки доступны следующие параметры :

- **Тип IP**  установка типа назначения IP адреса (статический, динамический).
- **IP-адрес** адрес устройства в сети Ethernet.
- **Маска сети –** маска для определения адреса сети и адреса устройства.
- **Шлюз –** адрес устройства, дающего доступ к локальной сети. Одинаков для всех устройств установленных на объекте.

![](_page_15_Picture_250.jpeg)

- **DNS1\2**  установка режима DNS (включено, выключено).
- **DNS IP** адрес DNS сервера.

*ВАЖНО! Для установки значения необходимо дважды кликнуть на значении. Ввести значение и нажать кнопку Ок.*

#### **Настройка подключения к серверу**

Для настройки параметров подключения к серверу необходимо открыть группу настроек **MQTT**. Для настройки доступны следующие параметры :

- **Протокол**  установка используемого протокола
- **Адрес сервера** IP адрес сервера
- **Порт сервера** используемый порт для подключения к серверу
- **Идентификатор клиента** имя устройства (контроллера) которое подключается к серверу
- **Пользователь** имя пользователя (логин) для аутентификации при подключении к серверу
- **Пароль** пароль для аутентификации при подключении к серверу

*ВАЖНО! Для установки значения необходимо дважды кликнуть на значении. Ввести значение и нажать кнопку Ок.*

#### **Загрузка конфигурации на устройство**

После настройки всех параметров загрузить новую конфигурацию на устройство сочетанием клавиш **Ctrl+U**

Проверить правильность сохранения настроек. Для этого:

![](_page_15_Picture_251.jpeg)

![](_page_16_Picture_0.jpeg)

- Отключить устройство от ПК и снова подключить.

- Идентифицировать устройство **Ctrl+I** и скачать конфигурацию **Ctrl+D**.

Должны отобразиться ранее установленные параметры

- Отключить устройство от ПК

- Подключить к устройству провода линий питания и линии интерфейсов.

2.7. Настройка работы реле

<span id="page-16-0"></span>Перед установкой настроек реле необходимо выполнить подключение устройства к ПК и произвести чтение его конфигурации согласно п.2.5 данного руководства.

Для настройки работы реле необходимо выбрать группу настроек Доступ. Для настройки доступны следующие параметры:

- **Время открытия замков (сек)**  установка времени размыкания реле
- **Время сигнализации** в отказе доступа время работы сигнализации
- **Реле считывателя** установка номера реле которое открывается при воздействии на считыватель

![](_page_16_Picture_224.jpeg)

● **Проверка четности кода ключа** - дополнительная проверка кода ключа на достоверность получаемых данных

*ВАЖНО! Для установки значения необходимо дважды кликнуть на значении. Ввести значение и нажать кнопку Ок.*

#### **Загрузка конфигурации на устройство**

После настройки всех параметров загрузить новую конфигурацию на устройство сочетанием клавиш **Ctrl+U**

Проверить правильность сохранения настроек. Для этого:

- Отключить устройство от ПК и снова подключить.

- Идентифицировать устройство **Ctrl+I** и скачать конфигурацию **Ctrl+D**.

Должны отобразиться ранее установленные параметры

- Отключить устройство от ПК
- Подключить к устройству провода линий питания и линии интерфейсов.

2.8. Добавление\редактирование ключей

<span id="page-16-1"></span>Добавление и редактирование ключей доступа, а также расписаний доступа производиться на информационном сервере.

Подробный алгоритм описан в руководстве пользователя IoT RUBETEK.

*ВАЖНО! После внесения изменений на информационном сервере необходимо произвести удаленную синхронизацию\обновление данных на устройстве. Обновление данных возможно только на устройствах со статусом "онлайн".*

#### 2.9. Режимы работы

<span id="page-16-2"></span>Универсальный контроллер поддерживает несколько режимов работы, что обеспечивает возможность применения контроллера на различных объектах. Основные режимы работы работы контроллера:

### cubetek

- Контроль одной двери с помощью двух считывателей, на вход и выход
- Контроль двух дверей с помощью одного считывателя и кнопки запроса выхода на каждую дверь.

Описание каждого режима и схема подключения представлены ниже.

#### 2.9.1. Режим считыватель-считыватель

<span id="page-17-0"></span>Данный режим подразумевает управление одной дверью с помощью двух считывателей на вход и выход. При этом необходимо установить в настройках работы реле (п.2.7 данного руководства) одно реле на оба считывателя. На информационном сервере в ключах доступа должно быть установлено реле которое выбрано в настройках доступа.

Схема подключения приведена на рисунке 4.

![](_page_17_Figure_7.jpeg)

#### 2.9.2. Режим считыватель-кнопка

<span id="page-17-1"></span>Данный режим подразумевает управление одной дверью с помощью считывателя на вход и кнопкой на выход. При этом кнопка подключается к универсальному входу №1 для управления реле №1 или к универсальному входу №2 для управления реле №2.

Схема подключения приведена на рисунке 5.

![](_page_18_Figure_1.jpeg)

#### 2.10. Обновление ПО

<span id="page-18-0"></span>*ВАЖНО! Всё программное обеспечение для устройств необходимо скачивать только с официальных источников компании "RUBETEK" или запрашивать в службе технической поддержки. Расширение bin – для обновления ПО с помощью "Рубетек-Инженер", расширение fw – для обновления ПО с помощью "Rubetek Conf".*

2.10.1. Обновление через ПО "Рубетек-Инженер"

<span id="page-18-1"></span>- Скачать сервисное ПО "Рубетек-Инженер"с официального сайта компании "Rubetek" - Установить и запустить ПО на ПК;

- Подключить ПК в общую локальную сеть с контроллером; - Выбрать раздел СОВ;

- В блоке **Подключение** указать следующие данные: IP адрес (IP адрес контроллера, к которому производиться подключение), User, Password. Данные по-умолчанию: **User: admin**

**Password: admin**

Контроллер, к которому производиться подключение, должен быть отображен в списке **Устройства в сети.**

#### - Нажать кнопку **Подключиться**

Появится сообщение с просьбой установить новый

![](_page_18_Picture_145.jpeg)

пароль. Нажать кнопку **Отмена**.

![](_page_19_Picture_140.jpeg)

- Перейти в раздел **Настройки** и выбрать вкладку **Прошивка**.

- Выбрать файл прошивки, для этого нажать кнопку **Browse**.
- Нажать кнопку **Прошить** для запуска прошивки.
- После завершения прошивки контроллер перезагрузиться.

![](_page_19_Picture_141.jpeg)

2.10.2. Обновление через ПО "Rubetek Conf"

<span id="page-19-0"></span>- Скачать на ПК необходимый файл ПО (прошивки) для контроллера.

*ВАЖНО! Перед подключением контроллера к ПК, необходимо установить драйвера stm32 usb serial. В архиве с программой* **Rubetek-Conf** *есть подкаталог usb-driver, если система просит установить драйвер, надо выбрать "установка из указанного источника", указать путь к каталогу usb-driver.*

#### *Внимание! Обновление ПО должно проводиться с отключенными линиями питания.*

- Подключить контроллер с помощью кабеля USB – micro USB к ПК.

- Запустить программу **Rubetek-Conf**

С помощью комбинации клавиш **Ctrl+C**  или через меню **Устройство,** далее пункт **Настройки связи** вызвать меню настроек связи.

![](_page_19_Picture_15.jpeg)

Выставить следующие параметры: - **Драйвер** - Автоматически;

- **COM-порт** - COMxx Rubetek USB Device, где хх - номер СОМ-порта.

*ВАЖНО! Если для СОМ порта указано другое имя, необходимо установить драйвера stm32 usb serial из архива с программой.*

Произвести считывание идентификатора устройства комбинацией клавиш **Ctrl+I**  или через меню **Устройство** далее пункт **Прочитать идентификатор.** Нажать кнопку **OK.**

*ВАЖНО! Полученные данные при идентификации устройства можно скопировать в буфер обмена, для этого необходимо на поле с данными кликнуть правой кнопкой мыши и выбрать соответствующий пункт меню.*

Скачать конфигурацию устройства комбинацией клавиш **Ctrl+D** или через меню **Устройство** далее пункт **Скачать конфигурацию**.

Для обновления ПО нажать комбинацию клавиш **Ctrl+R** или выбрать меню **Устройство** далее пункт **Обновить прошивку**. В открывшемся меню выбрать скачанный ранее файл *racs-1101-ххх.хх.fw.* Нажать кнопку **Открыть.** Запуститься процесс загрузки прошивки.

После завершения нажать кнопку **Ок.**

Загрузить новую конфигурацию на устройство сочетанием клавиш **Ctrl+U** или через меню **Устройство** далее пункт

#### **Закачать конфигурацию**.

Запуститься процесс загрузки конфигурации. После завершения нажать кнопку **Ок**.

![](_page_20_Picture_277.jpeg)

![](_page_20_Picture_13.jpeg)

![](_page_20_Picture_14.jpeg)

![](_page_20_Picture_15.jpeg)

![](_page_20_Picture_278.jpeg)

Проверить правильность сохранения настроек. Для этого:

- Отключить контроллер от ПК и снова подключить.
- Идентифицировать устройство (**Ctrl+I**) и скачать конфигурацию (**Ctrl+D**). Должны отобразиться ранее установленные параметры
- Отключить контроллер от ПК
- Подключить провода линий питания.[1]

#### <span id="page-22-1"></span><span id="page-22-0"></span>**3. Техническое обслуживание**

#### 3.1. Меры безопасности

- 3.1.1. Меры безопасности при установке и эксплуатации устройства должны соответствовать требованиям "Правил технической эксплуатации электроустановок потребителей" и "Правил техники безопасности при эксплуатации электроустановок потребителей".
- 3.1.2. При проведении ремонтных работ в помещении, где установлено устройство, должна быть обеспечена защита от механических повреждений и попадания на него строительных материалов (побелка, краска, пыль и пр.).
	- 3.2. Проверка работоспособности
- <span id="page-22-2"></span>3.2.1. Проверка работоспособности устройства должна проводиться при плановых или других проверках технического состояния устройства, но не реже одного раза в 6 месяцев.
- 3.2.2. Проверка работоспособности включает в себя:
	- внешний осмотр устройства на отсутствие следов влаги и механического повреждения;
	- проверку надежности контакта присоединенных к устройству проводов, при необходимости подтянуть винты на клеммниках, заменить неисправные провода;
	- проверка статуса устройства на информационном сервере согласно руководства пользователя IoT RUBETEK;
	- проверка работоспособности считывателей и реле на открытие подключенных замков дверей с отправкой уведомления на информационный сервер.

#### <span id="page-22-3"></span>**4. Хранение**

- 4.1. Условия хранения УК должны соответствовать условиям 2 по ГОСТ 15150-69.
- 4.2. Хранить устройство следует на стеллажах в упакованном виде.
- 4.3. Расстояние от стен и пола хранилища до упаковок с устройством должно быть не менее 0,1 м.
- 4.4. Расстояние между отопительными устройствами и упаковкой с УК должно быть не менее 0,5 м.
- 4.5. В помещении должны отсутствовать пары агрессивных веществ и токопроводящая пыль.

#### <span id="page-22-4"></span>**5. Транспортирование**

- 5.1. Устройство в упаковке может транспортироваться всеми видами транспорта в крытых транспортных средствах и в герметизированных отсеках самолета.
- 5.2. Условия транспортирования должны соответствовать условиям 5 (ОЖ4) по ГОСТ 15150-69:
	- температура окружающего воздуха от минус 50 °С до плюс 50 °С;
	- относительная влажность воздуха до 95 % при температуре плюс 40 °С.
- 5.3. Срок транспортирования и промежуточного хранения не должен превышать 3 мес. Допускается увеличивать срок транспортирования и промежуточного хранения устройства при перевозках за счет сроков сохраняемости в стационарных условиях.

![](_page_23_Picture_0.jpeg)

#### <span id="page-23-0"></span>**6. Утилизация**

- 6.1. Утилизация устройства производится с учетом отсутствия в нем токсичных компонентов.
- 6.2. Содержание драгоценных материалов не требует учета при хранении, списании, утилизации.

#### <span id="page-23-1"></span>**7. Гарантия изготовителя**

- 7.1. Предприятие-изготовитель гарантирует соответствие устройства техническим характеристикам при условии соблюдения потребителем правил транспортирования, хранения, монтажа и эксплуатации.
- 7.2. Гарантийный срок эксплуатации 12 месяцев со дня ввода в эксплуатацию, но не более 24 месяцев со дня выпуска.
- 7.3. В течение гарантийного срока замена вышедших из строя устройств осуществляется предприятием-изготовителем безвозмездно при соблюдении потребителем указаний по монтажу и эксплуатации.
- 7.4. При направлении устройства в ремонт к нему обязательно должен быть приложен акт с описанием неисправностей устройства.
- 7.5. Гарантия не вступает в силу в следующих случаях:
	- несоблюдение данного руководства по эксплуатации;
	- механическое повреждение устройства;
	- ремонт устройства другим лицом, кроме Изготовителя.
- 7.6. Гарантия распространяется только на устройство. На все оборудование других производителей, использующееся совместно с устройством, распространяются их собственные гарантии.

#### <span id="page-23-2"></span>**8. Сведения о сертификации**

8.1. Универсальный контроллер СКУД RACS-1101 "RUBETEK" соответствует требованиям ТР ТС 020/2011 "Электромагнитная совместимость технических средств" и имеет декларацию о соответствии ЕАЭС № RU Д-RU.РА01.В.24394/21, выданный органом по сертификации ООО «АЛЬФА» от 02.03.21.

#### <span id="page-23-3"></span>**9. Сведения о рекламациях**

9.1. Рекламационные претензии предъявляются предприятию - поставщику в случае выявления дефектов и неисправностей, ведущих к выходу из строя устройства ранее гарантийного срока.

Адрес предприятия-изготовителя:

*143026, г. Москва, территория инновационного центра "Сколково", Большой бульвар, д. 42, стр. 1, 1 этаж, часть помещения №334, рабочее место №31*

- 9.2. В рекламационном акте указать: тип устройства, дефекты и неисправности, условия, при которых они выявлены, время с начала эксплуатации устройства.
- 9.3. К акту необходимо приложить копию платежного документа на устройство.